茨城県若手リハ専門職卒後研修 規程集

#### (ア)eラーニングシステム操作マニュアル

# (ア)eラーニングシステム 操作マニュアル 若手リハビリ専門職卒後研修

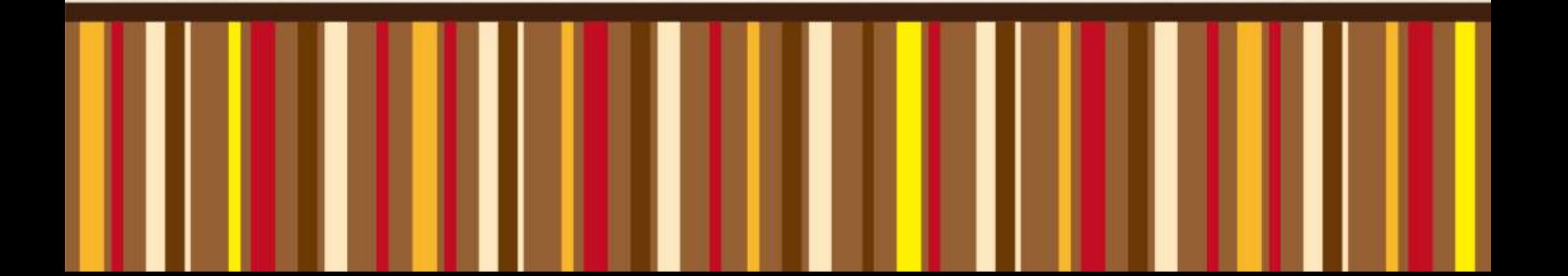

#### 目次

- 0. 推奨環境
- 1. 受講するためには
	- 受講者登録
- 2. 受講する
	- Eラーニング研修の流れ
	- ログインする
	- 講義を選択する
	- テキストをダウンロードする
	- 動画を閲覧する
	- 確認テストを受講する

#### 3. その他

- 動画の閲覧を再開する
- 復習用ページについて
- 履修状況を確認する
- ID・パスワードを忘れた場合

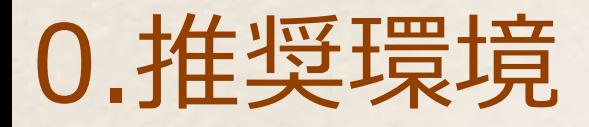

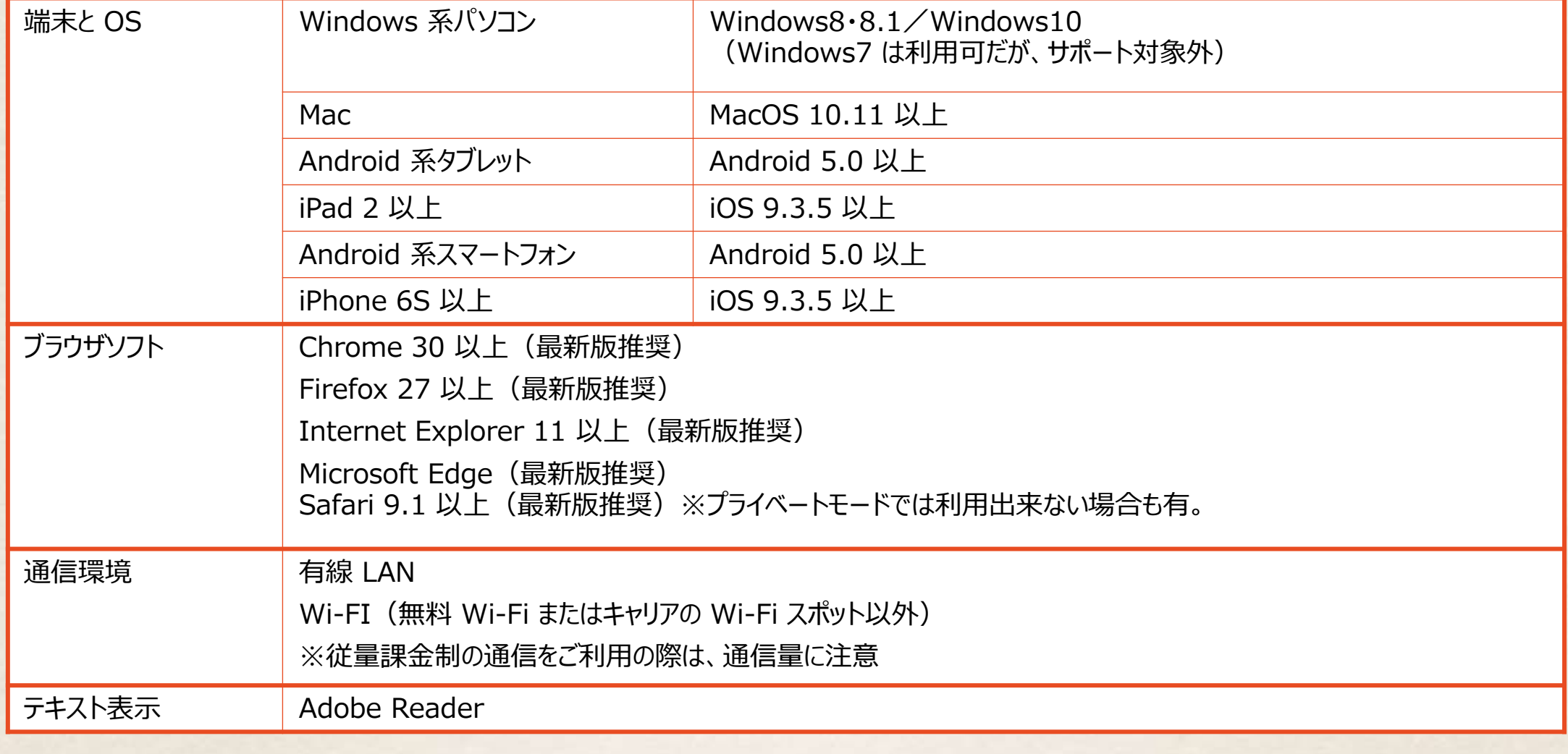

## 2Eラーニング研修の流れ

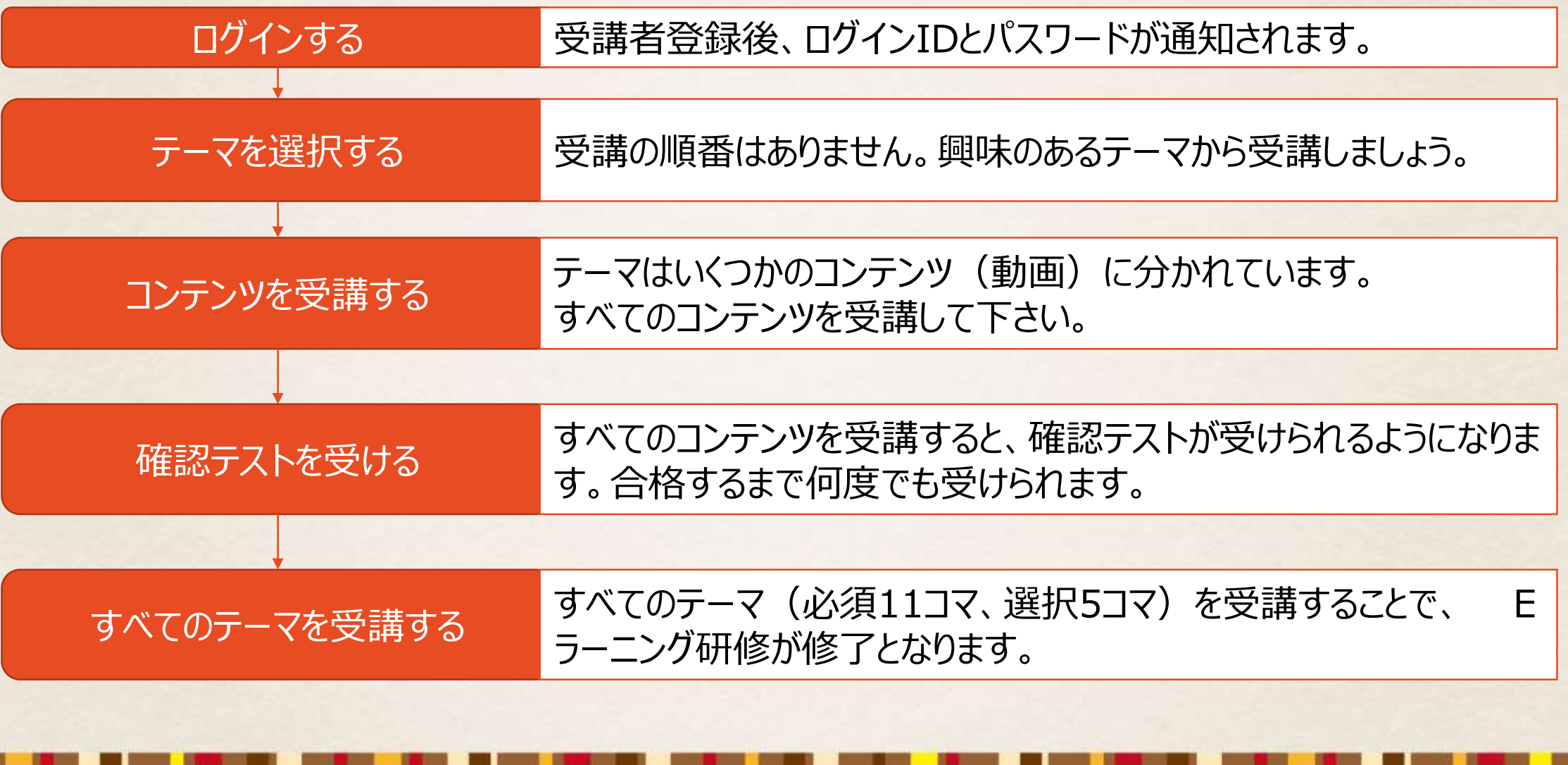

## ③ログインする

• ログイン画面からログインする。

※ID・パスワードは申し込み締め切り後、メールにてお 知らせします。

※パスワードを紛失した場合には、ログイン画面中「パス ワードを忘れた方はこちら」からパスワードの再発行を 行って下さい。 ※メールアドレスを紛失した場合には、指定書式を事務 局へご提出ください。

• ログイン後は右記のマイページが表示され ます。

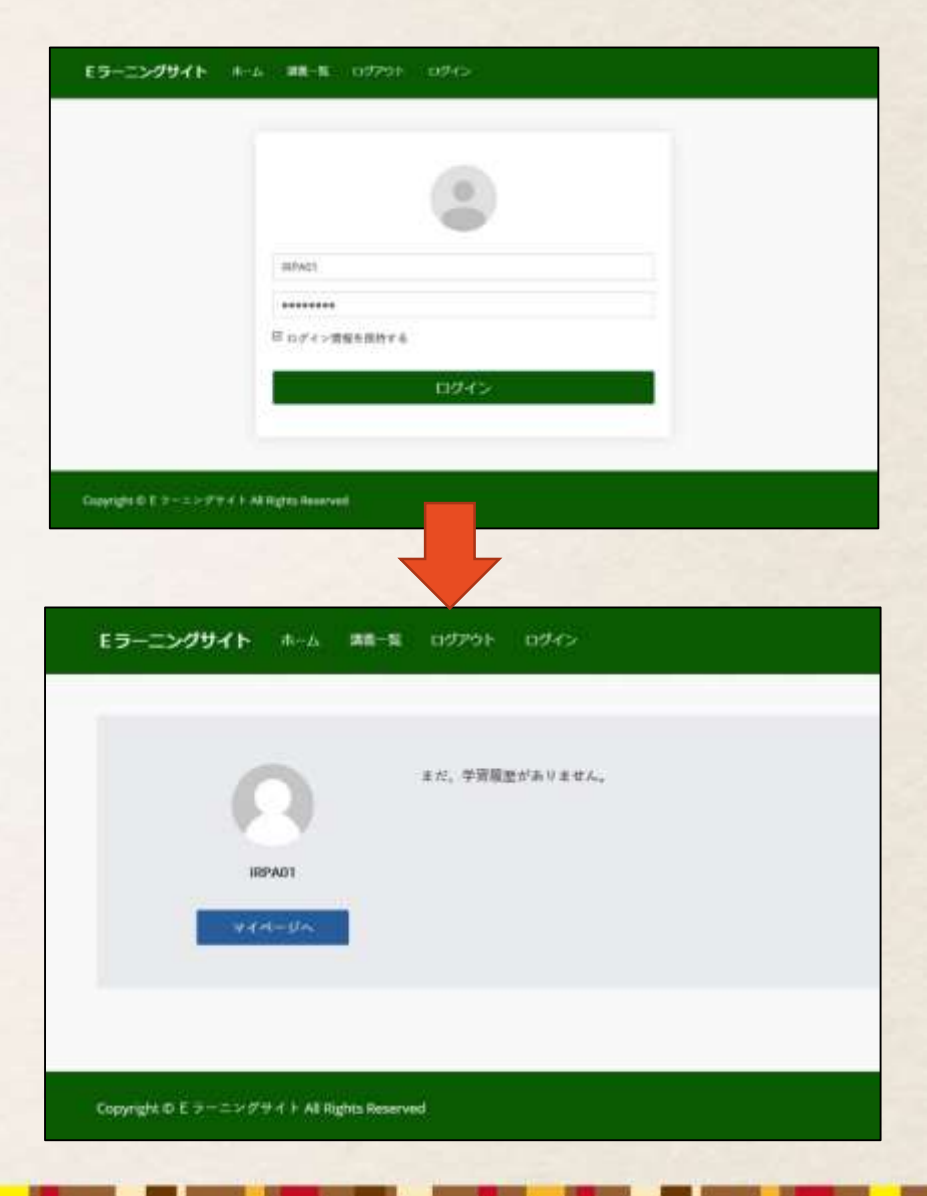

④講義を選択する

#### • マイページのメニューから「講議一覧」を選択する。

• 閲覧したい講義名を選択する。 ※順番はありません。 ※【必修】…11コマ全て受講 【選択】…12コマのうち5コマを受講

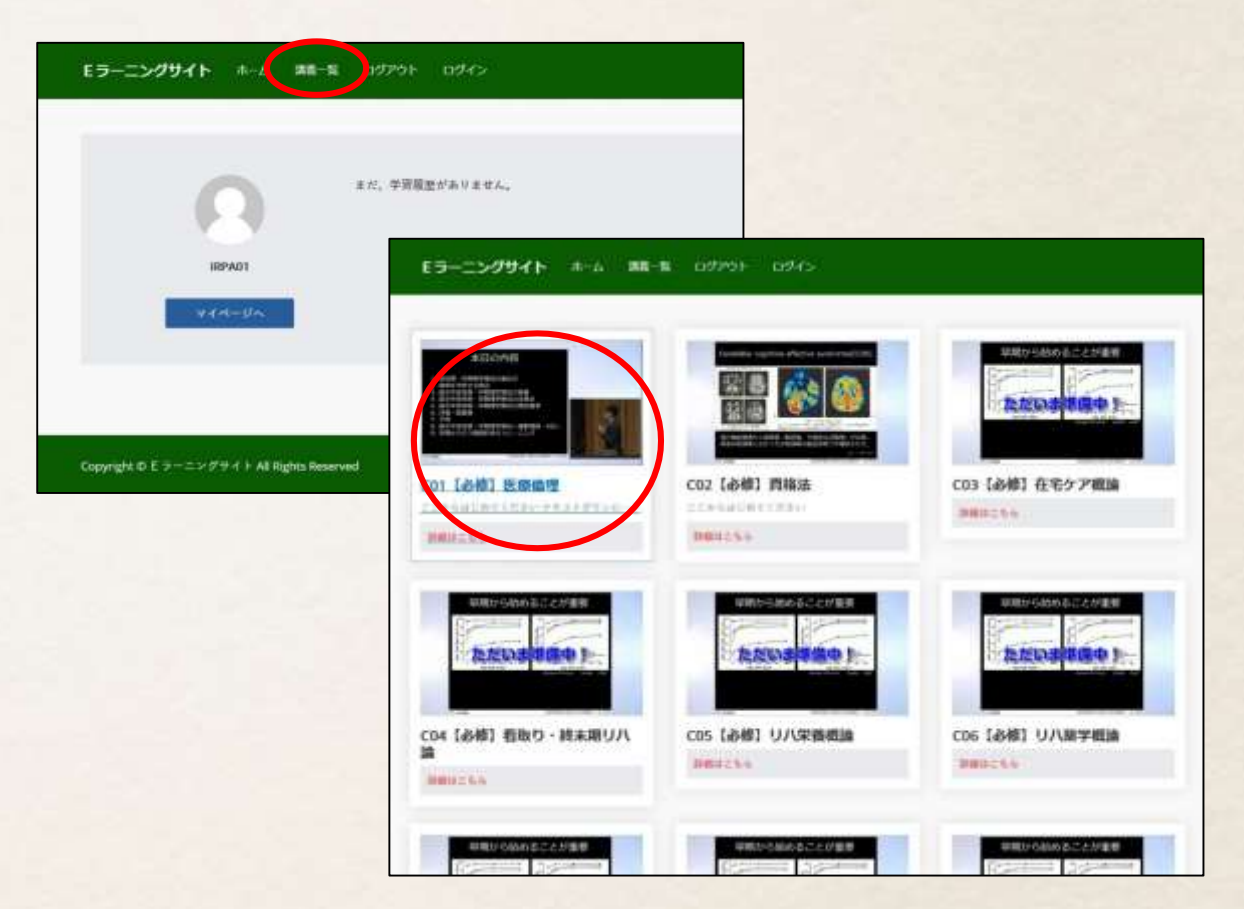

### ⑤テキストをダウンロードする

- テキスト (PDF) は、「テキストダウンロード」を選択するとダウンロードできます。
- テキストダウンロード後、「ここからはじめてください」を選択すると、動画再生ページへ 移動します。

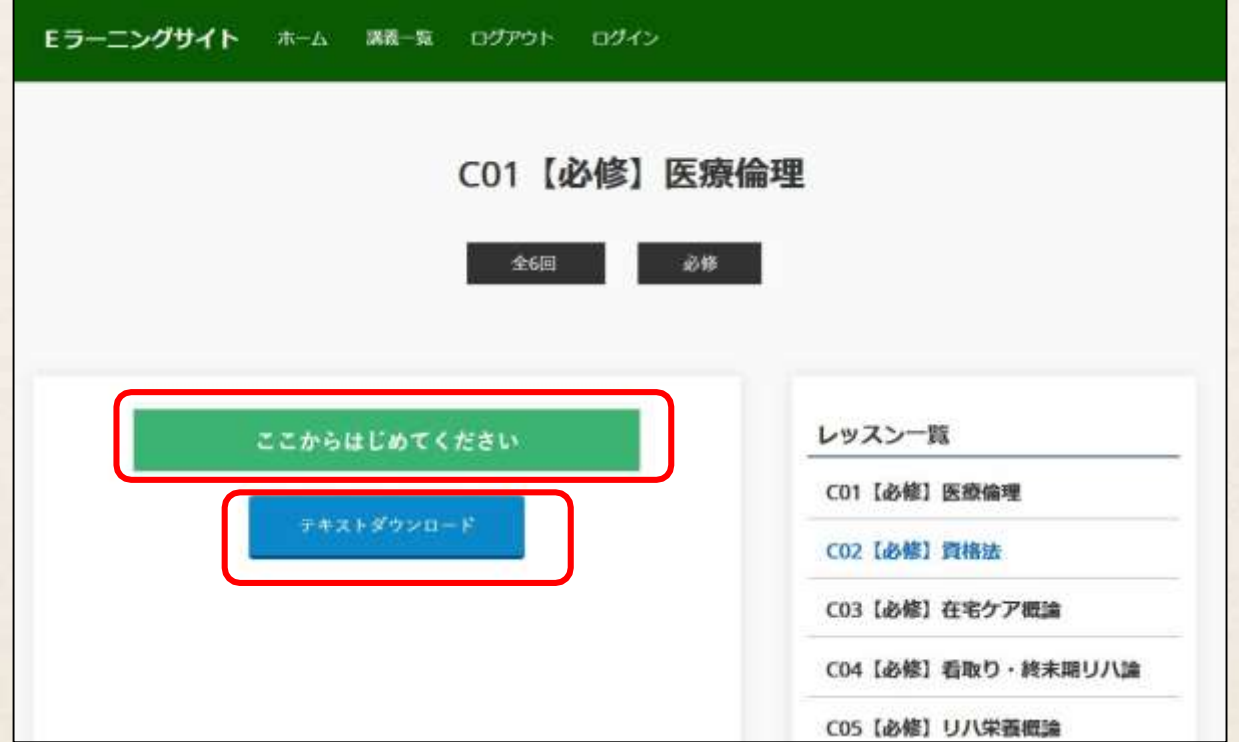

#### ⑥動画を閲覧する-1

- はじめに「記録する」ボタンを選択する。ボタ ンを選択すると「完了済み」と表示が変わり ます (全ページ共通の操作)
	- ※「記録する」ボタンを押すことで履歴として記録さ れます。
		- ボタンを押さずにページを離脱すると、前のページ からやり直し(動画の視聴も最初から見直し) になるため、必ず押してください。

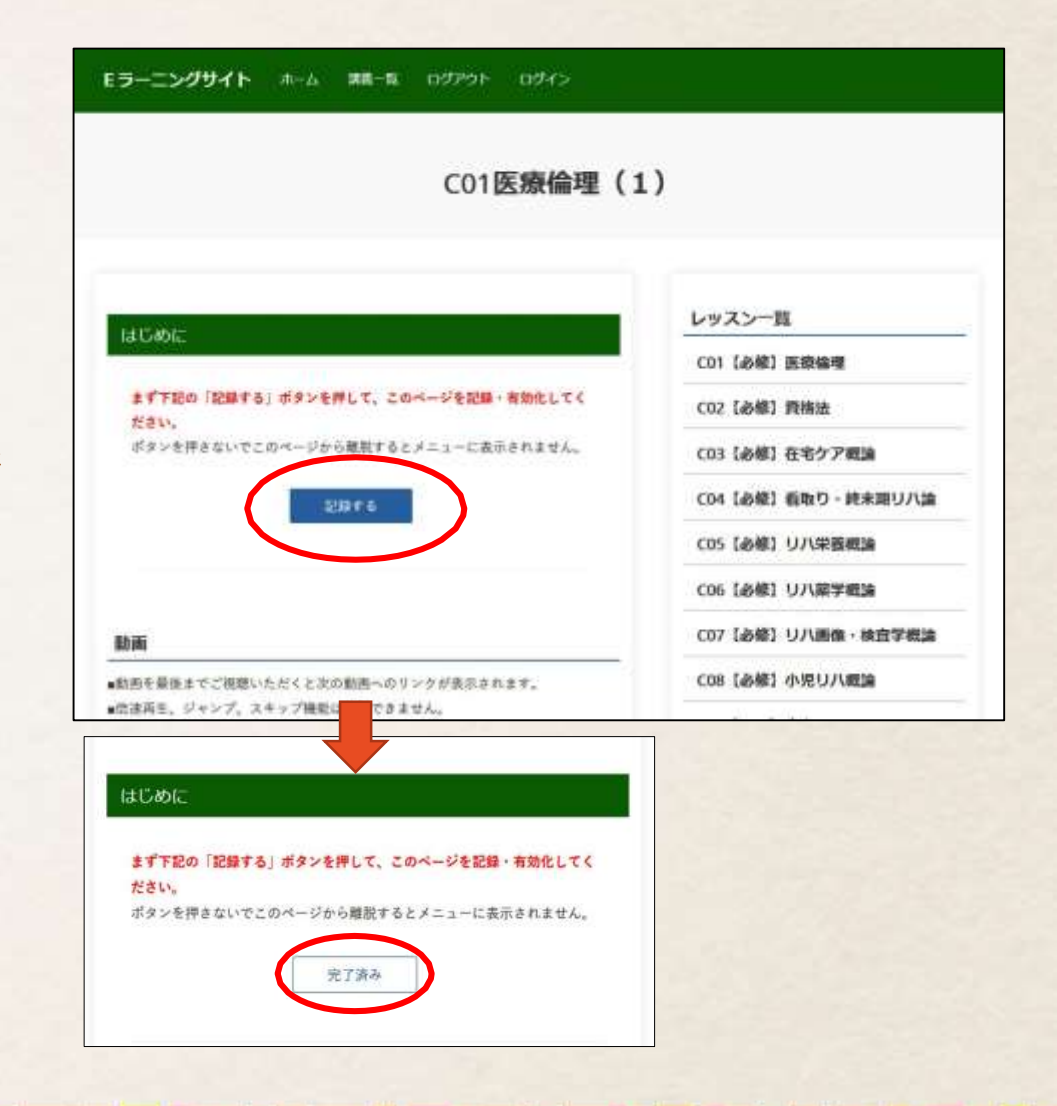

#### ⑥動画を閲覧する-2

• 動画内の「再生」ボタンを選択して視聴を開始します。

※動画の保存、倍速再生、ジャンプ再生は出来ません。 また、途中からの再生もできませんので、再生中にページを閉じた場合は 初めから見直してください。

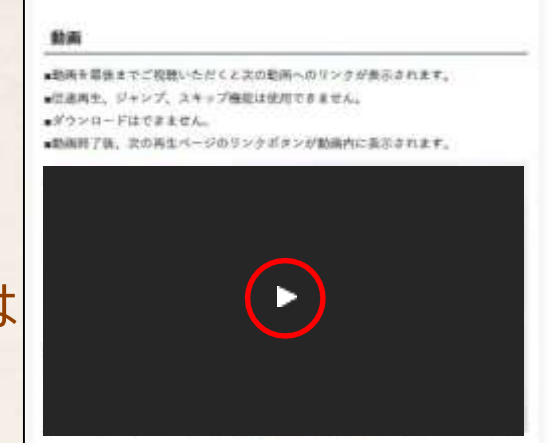

• 動画を最後まで再生すると「次の動画へ」のボタンが表示されます。ボタンをクリッ クしてください。

※動画閲覧を終了する場合にも、必ずこの作業を行ってくださ い。次のページへ進む前にページを閉じたりすると、動画の視 聴はやり直しになります。

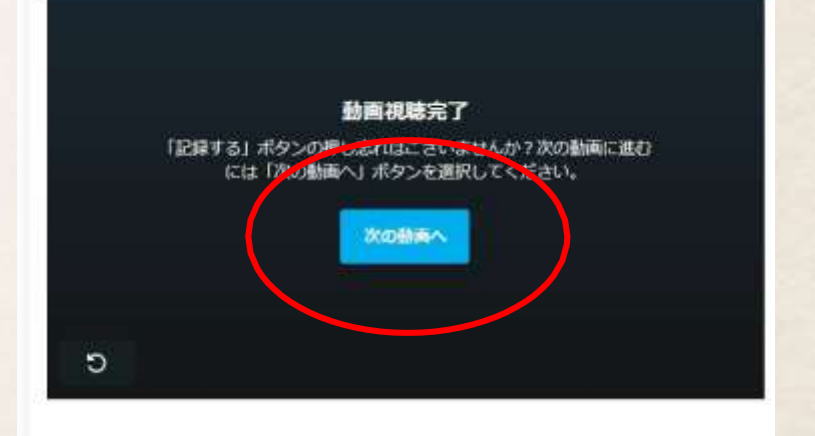

### ⑥動画を閲覧する-3

- まず「記録する」ボタンを選択して下さい。次 の動画が閲覧できるようになります。
	- ※動画閲覧を終了する場合にも、この作業 を必ず行ってください。 「記録する」を選択する前にページを閉じ たりすると、動画の視聴は前のセッションか らやり直しになります。

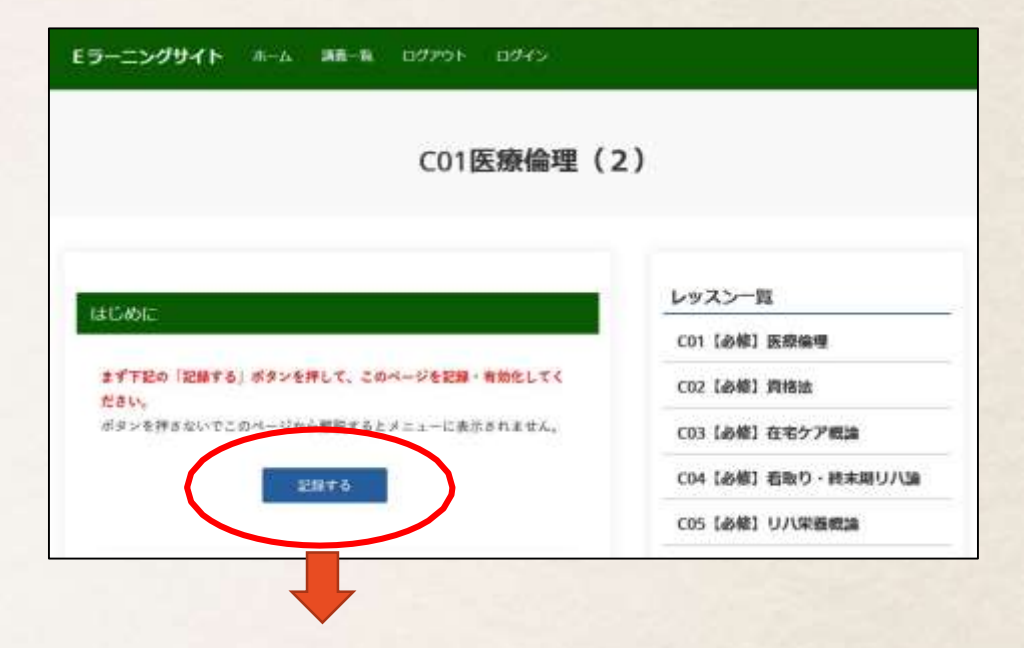

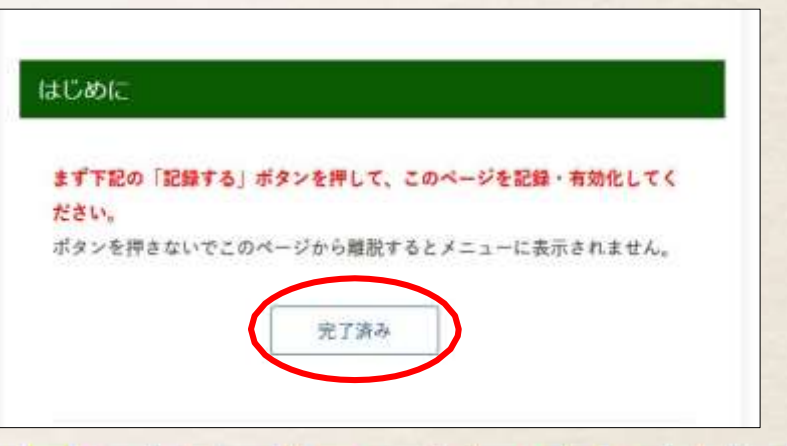

⑦確認テストを受ける-1

- 全ての動画を閲覧すると、確認テストを受けられるようになります。ページ上部の「記 録する」を選択後、テストの合格条件を確認し「次に進む」ボタンを選択してください。
- 確認テストは選択問題です。問いに対し選択 肢から回答を選択し、「次に進む」ボタンを選 択します。
- 最後の設問に回答したら「判定する」ボタンを 選択します。

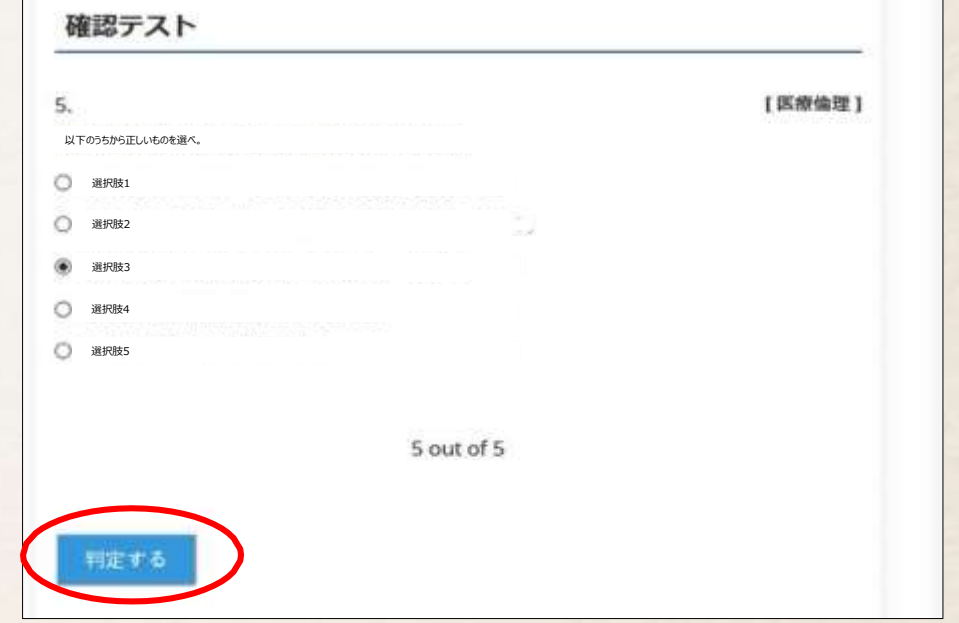

⑦確認テストを受ける-2

- 合格の場合、講座完了ページに進むためのリンクが表 示されます。「講義完了・復習用ページ」のボタンを選 択 し、登録してください。
	- ※ボタンを押さずにページから離脱すると、確認テストを再受講 することになります。必ず次のページまで進んでください。
- 不合格の場合、右記画面が表示されます。 メニュー からやり直すかブラウザソフトの更新ボタンを選択するこ とで、確認テストを再受講してください。
- 確認テストは、合格するまで何度も受けることが出来ま す。

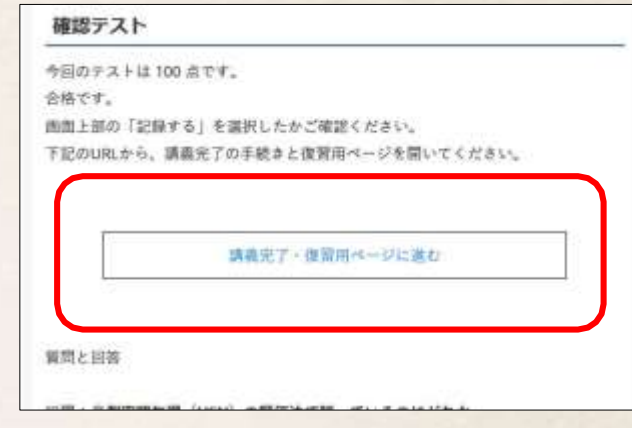

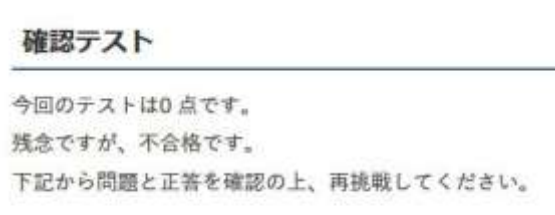

### ⑧動画の閲覧を再開する

• 講義の途中で閲覧を中断した場合、講義の動画一覧ページから閲覧を再開するこ とが出来ます。

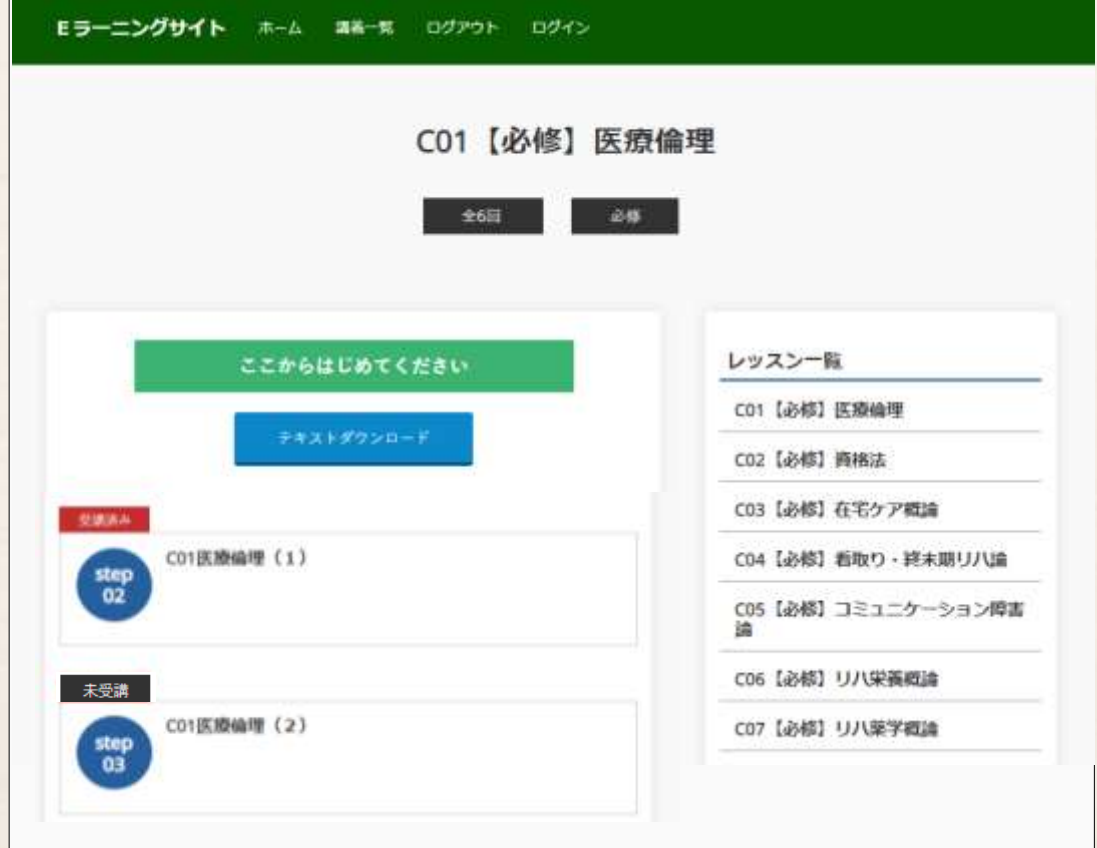

⑨復習用ページ

- 動画をすべて視聴、確認テストに合格すると「復習ページ」が表示されます。
- 「記録する」ボタンを選択後、該当講座のすべての動画(チャプター)が再度表示 されます。

※復習用ページの動画は倍速再生、スキップ・ジャンプ再生が可能です。 ※動画の保存は出来ません。

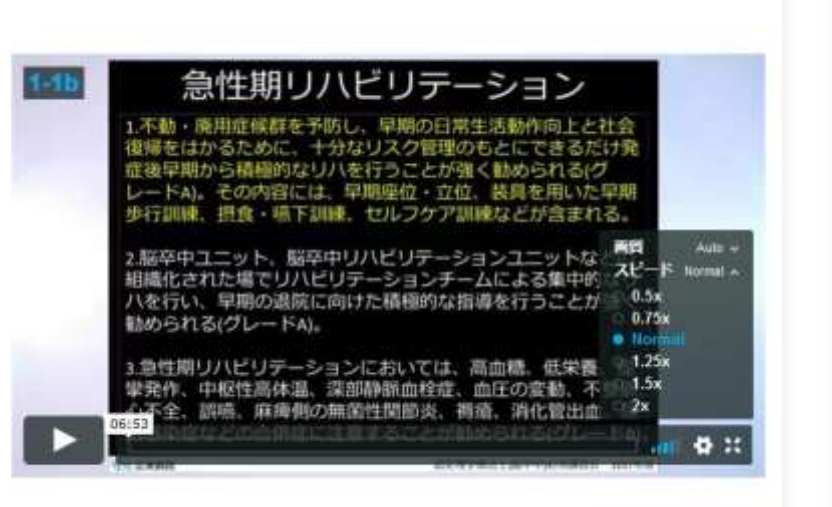

## ⑩履修状況を確認する

• 履修状況は、マイページから確認できます。

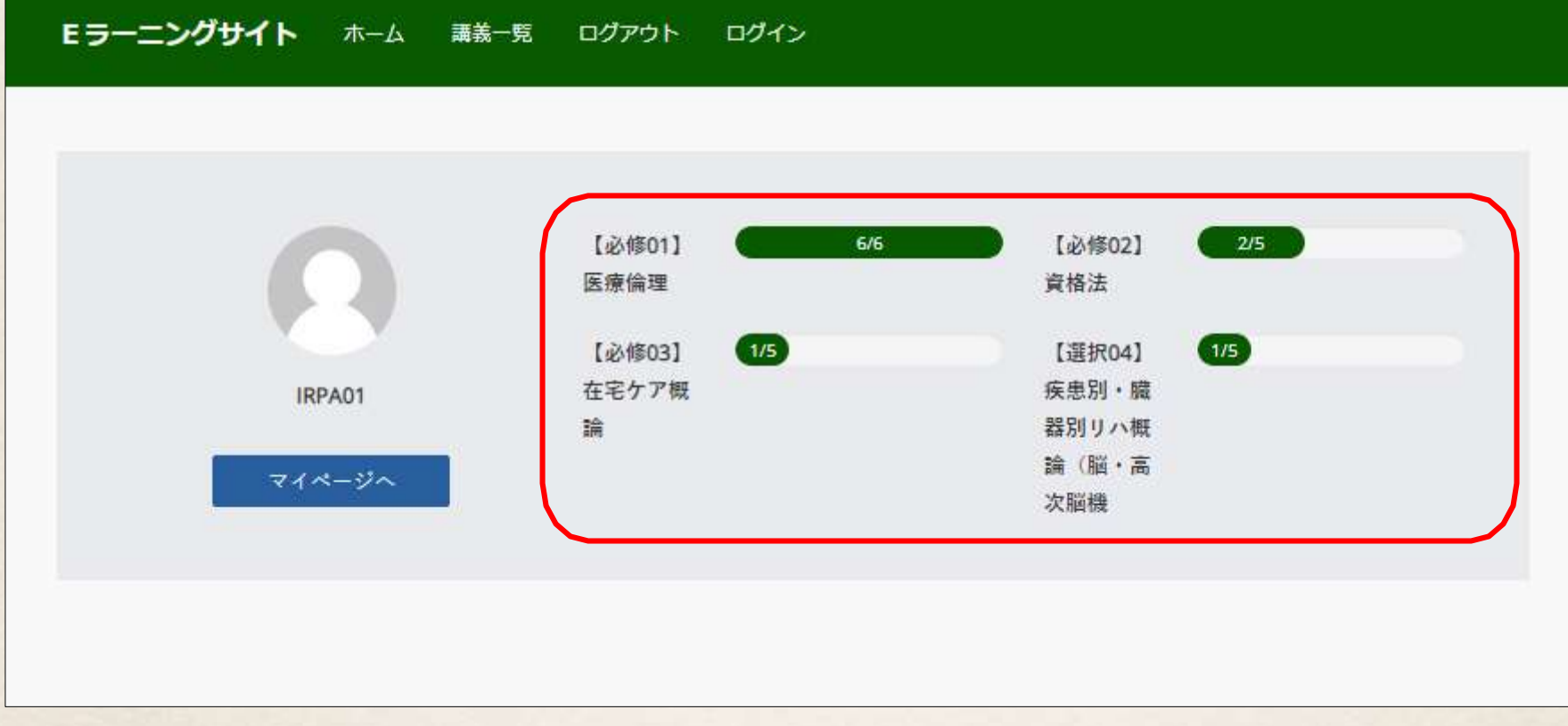

### ⑪ID・パスワードを忘れた場合

- ID・パスワードは事務局よりメールで通知いたします。無くさないようにしてください。
- 万が一忘れてしまった場合…

【ID】指定書式にご記入の上、メールまたはFAXにて事務局までお送りく ださい。

【パスワード】ログイン画面にあります「パスワードをお忘れの方はこちら」を 選択し、 再発行の手続きを行ってください。

<問い合わせ・事務局> 一般社団法人茨城県リハビリテーション専門職協会 〒310-0034 茨城県水戸市緑町3-5-35 茨城県保健衛生会館 TEL 029-306-7765 FAX 029-353-8475 Mail reha-info@irpa.jp

※ID・パスワードに関するお問い合わせは、お電話では対応できかねます。ご了承ください。